How to print the photo directory

- 1. Log into the PSQG website.
- 2. On the Member page, click on the Member Photo Directory button.
- 3. Click on the print icon (Windows computer; control+P on a Mac).
- 4. Change the settings to:
	- a. Print on both sides flip on short edge (Double-sided on Mac)
	- b. Pages per sheet  $-2$  (Layout  $>$  Pages per sheet on Mac)
- 5. Click the Print button

You may need to click the More Settings button (Windows) or scroll down the print menu (Mac).

You may wish to change settings to Draft or ink-saving to lessen the amount of ink used. You can print in grayscale.

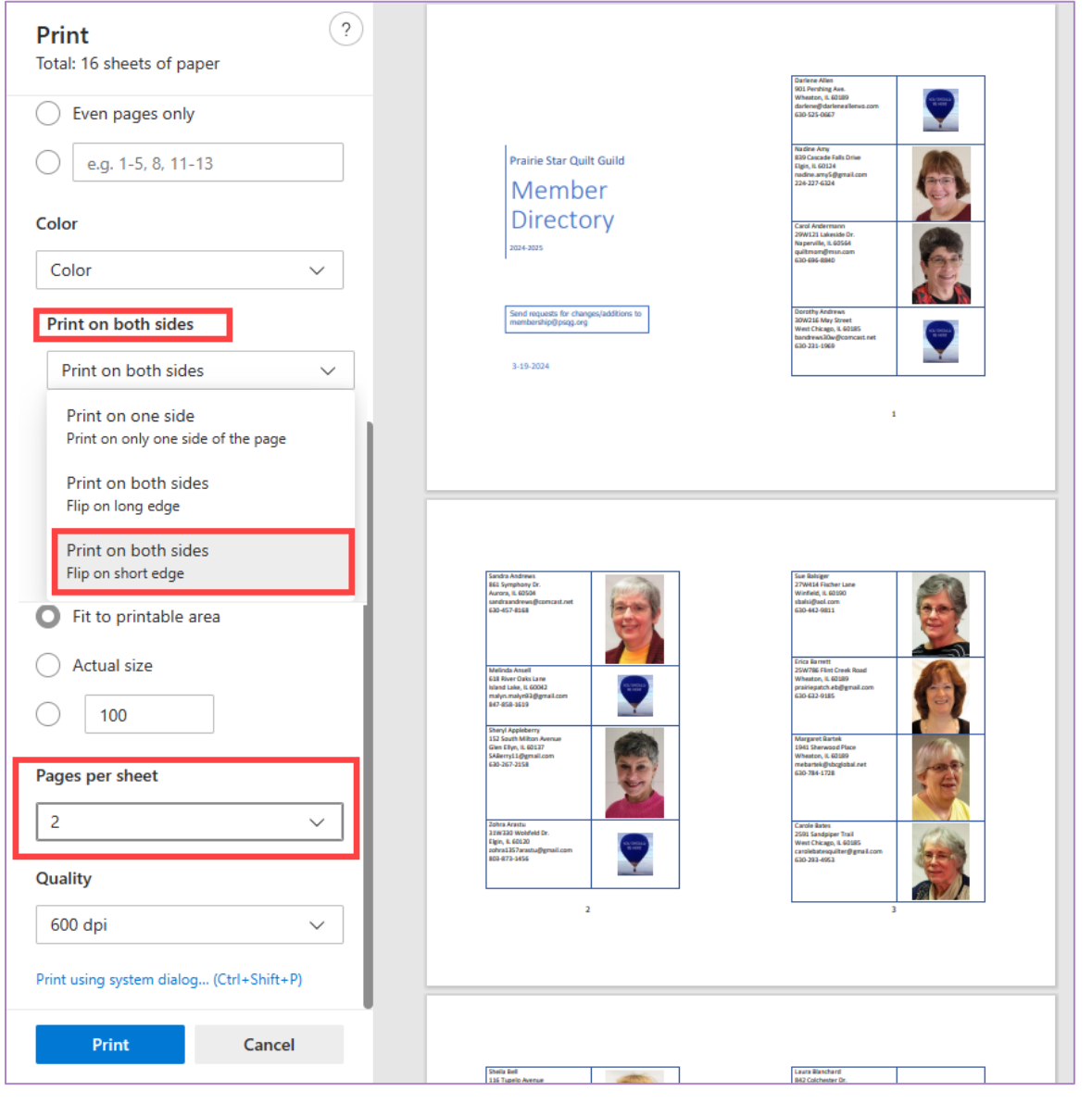